## Anleitung zur Verschlüsselung von Dateien für Mac

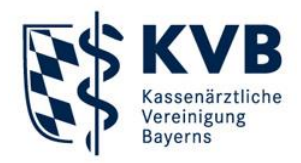

## Dateien verschlüsseln

Das Verschlüsseln einer oder mehrerer Datei(en) geschieht über das Kontexmenü im Mac OS Finder. Markieren Sie die zu verschlüsselnde Datei(en), öffnen Sie mit einem Rechtsklick das Kontextmenü und wählen Sie unter "Dienste" den Eintrag "OpenPGP: Datei verschlüsseln".

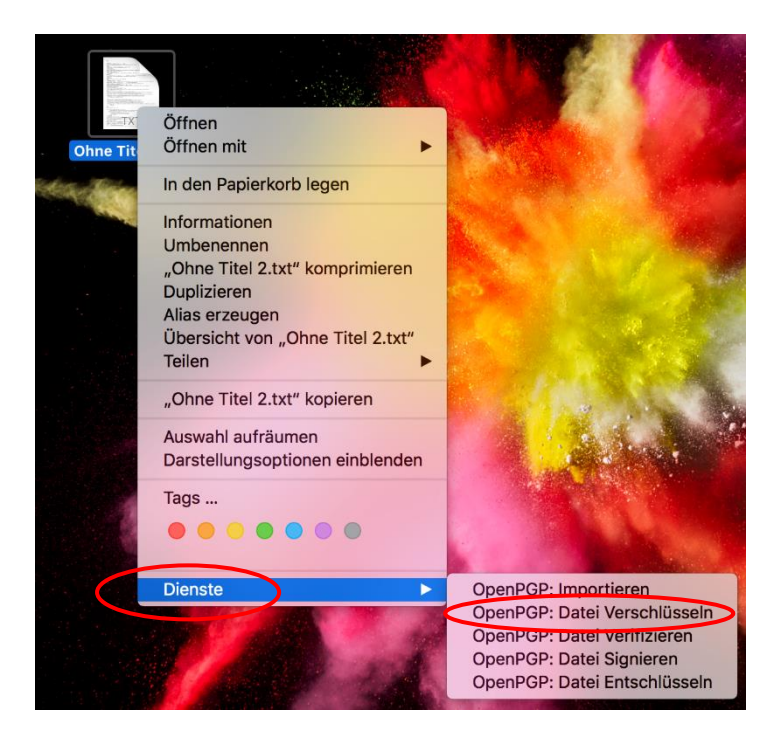

GPG Suite möchte nun wissen, mit welchem Schlüssel Sie Ihre Auswahl verschlüsseln möchten. Beim ersten Mal müssen Sie noch einen Haken vor den KVB-Schlüssel setzen.

In einigen Fällen sind automatisch Haken vor "Signieren" und "Als Empfänger hinzufügen" gesetzt. In einem solchen Fall entfernen Sie diese beiden Haken bitte.

Diese Optionen brauchen Sie nur einmal zu setzen, danach merkt sich die GPG Suite diese Einstellungen.

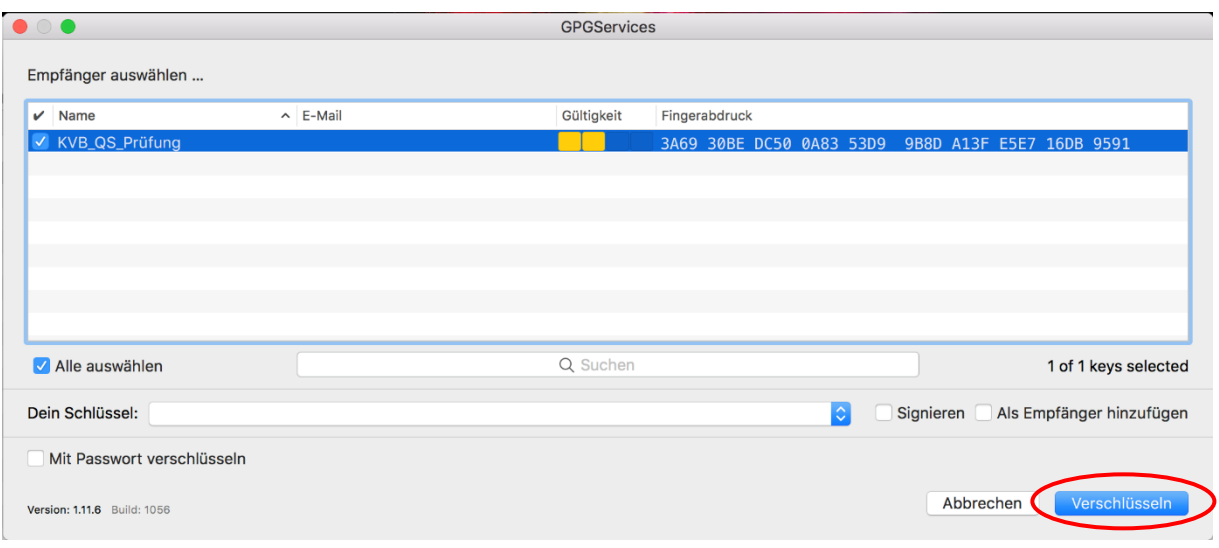

## Anleitung zur Verschlüsselung von Dateien für Mac

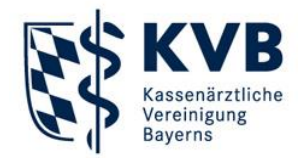

Klicken Sie nun auf [Verschlüsseln]. Nach erfolgter Verschlüsselung erscheint im Verzeichnis der Original-Datei die verschlüsselte Datei mit demselben Namen, jedoch mit der zusätzlichen Erweiterung "xxxxx.gpg". Sollten Sie mehrere Dateien auf einmal verschlüsselt haben, so werden diese Original-Dateien in eine Datei "Archive.zip.gpg" zusammengepackt und verschlüsselt.

*Bitte beachten Sie: Da Sie nur den öffentlichen Schlüssel der KVB besitzen, können Sie Dateien ausschließlich verschlüsseln. Ein anschließendes Entschlüsseln dieser Dateien ist für Sie nicht mehr möglich.*